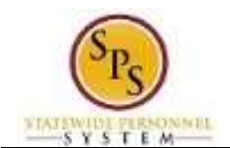

# View Time Off (Leave) Requests and Balances for an Employee

Use this procedure to view

- Leave requests submitted for an employee and the current status
- The year-to-date leave balances and current pay period leave balances for an employee.

#### **Procedure:**

1. Search for the employee.

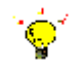

**Tip:** To find an employee…

- Type the employee name or employee ID in the **Search** field. Then, click the **Search** icon, OR
- Find the employee in their assigned Supervisory Organization on the **Members** tab.
- 2. Click the **Related Actions and Preview** icon next to the employee's name.

#### **Search Results - View Available Actions**

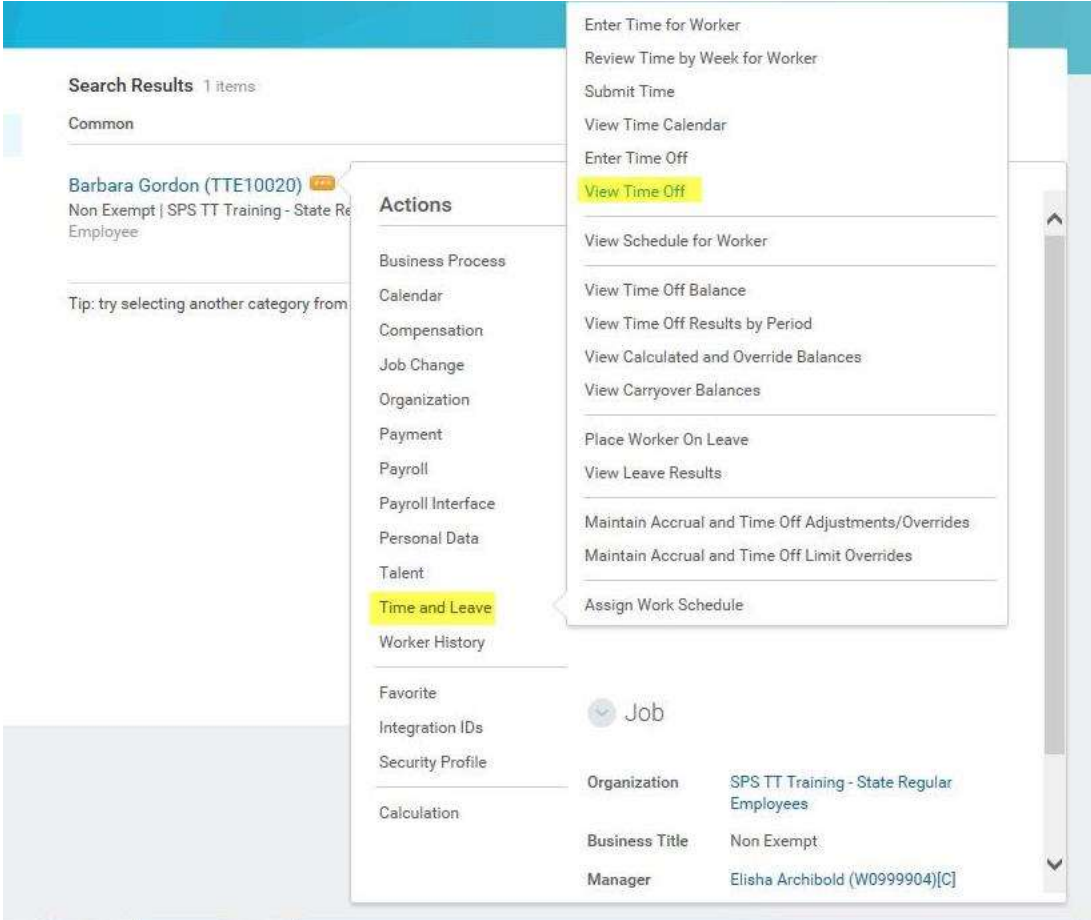

3. In the menu, hover over **Time and Leave** and then click the **View Time Off** hyperlink.

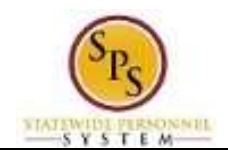

## **Time Off - Time Off Requests**

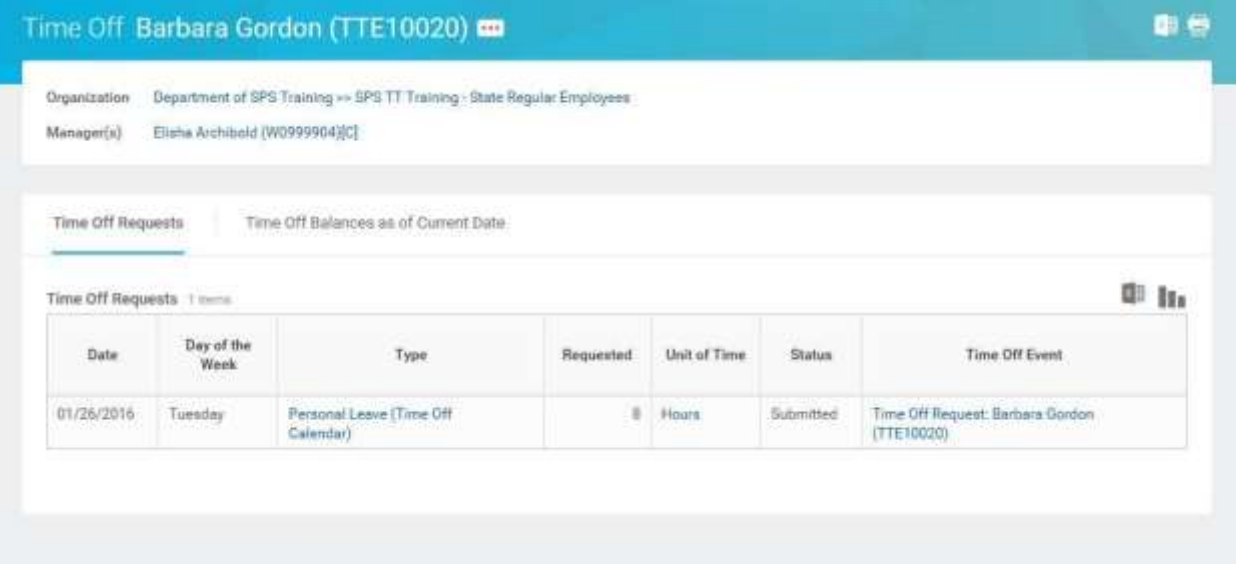

- **Time Off Requests** tab: Click this tab to view leave requests and the status. This tab is not available when there are no leave requests.
- **Time Off Balances as of Current Date** tab: Click this tab to compare year to date leave balances and current pay period balances.

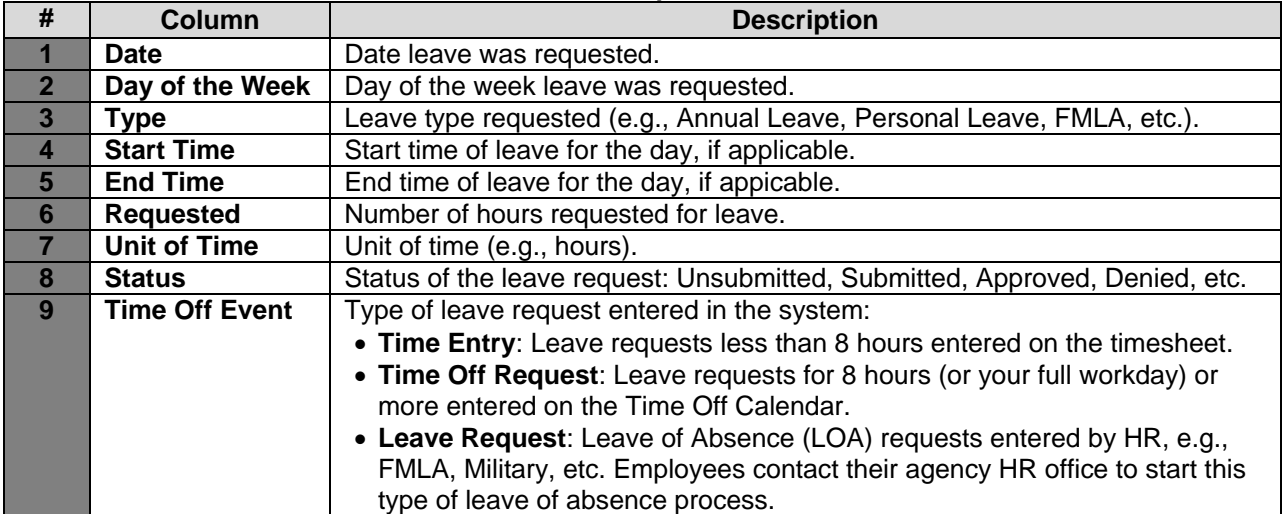

#### **Time Off Requests Tab**

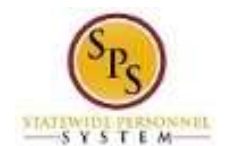

### **Time Off - Time Off Balances as of Current Date**

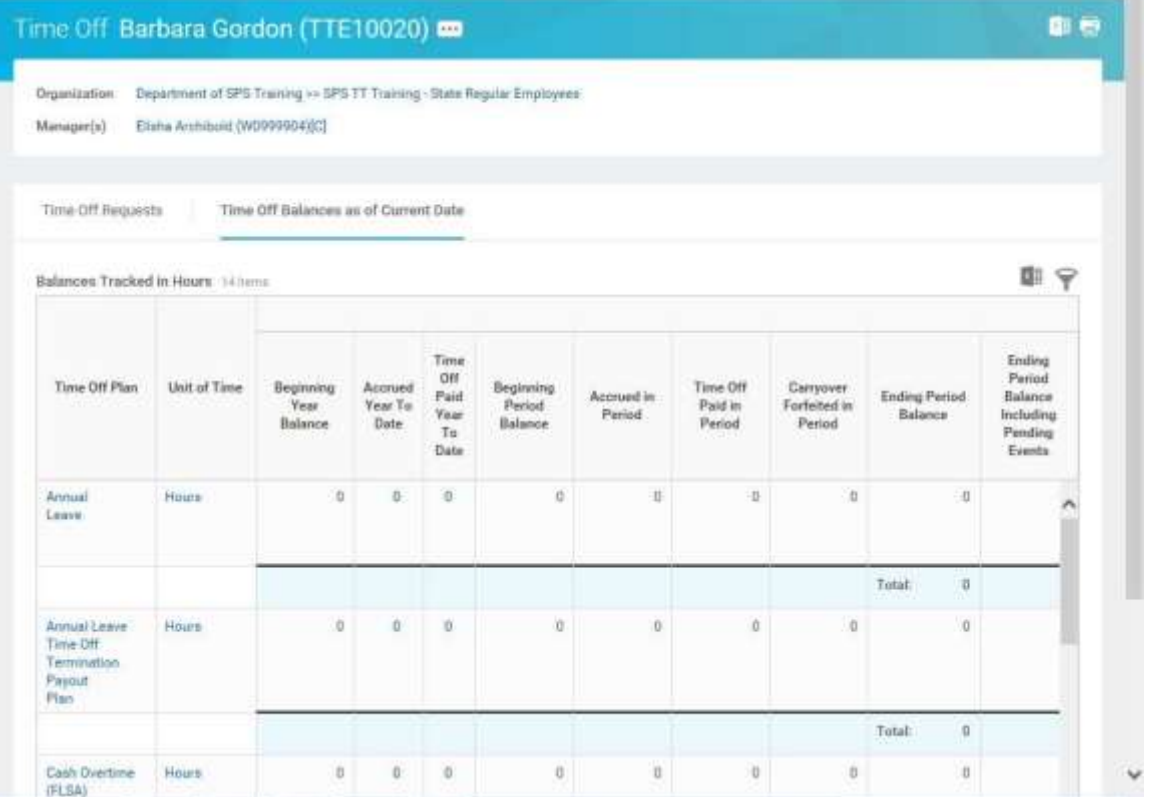

# **Time Off Balance Tab**

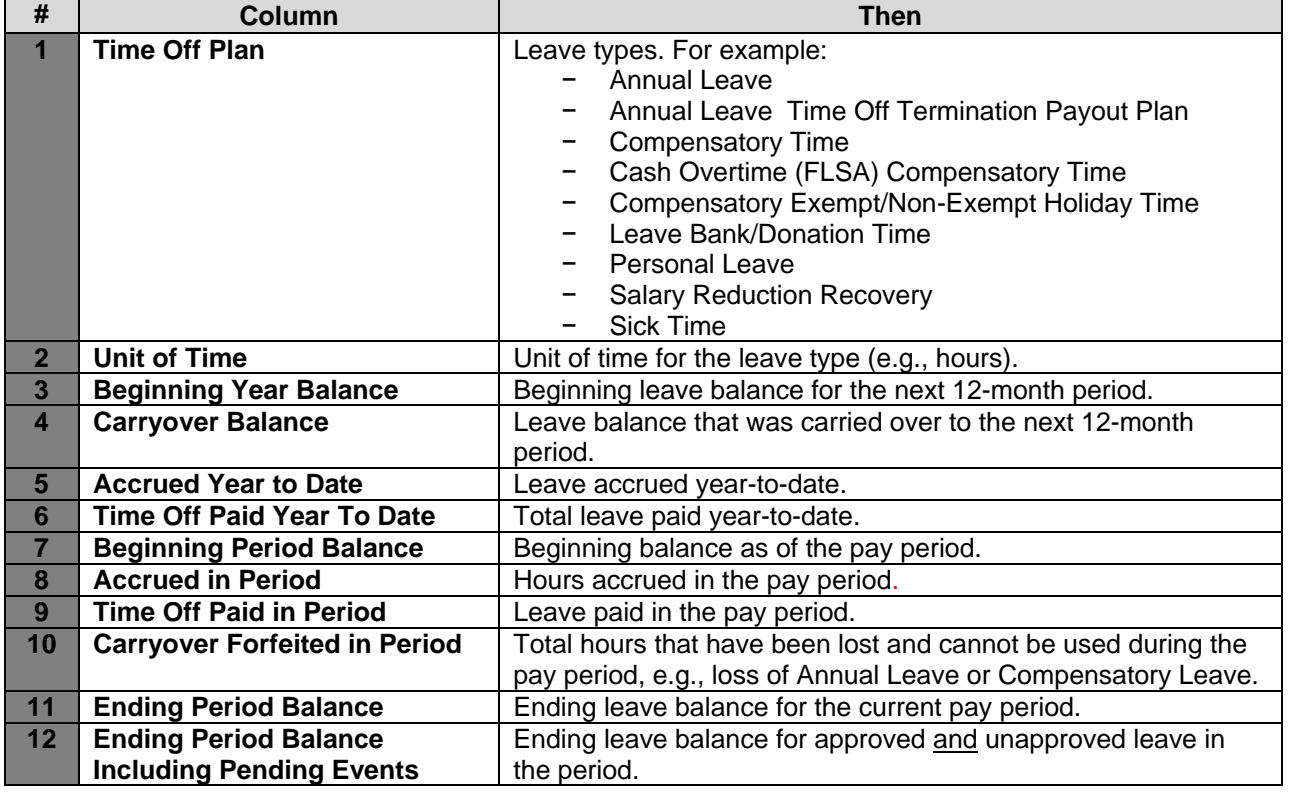

4. The System Task is complete.